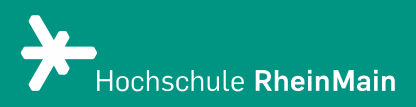

# Einrichtung der Datei-Abgabe für Prüfungen in Stud.IP

Diese Anleitung bietet Lehrenden Hilfestellung, um für Studierende eine Datei-Abgabe für Prüfungen auf der Stud.IP-Plattform der Hochschule RheinMain einzurichten.

Stand: 10.02.2021

Wir helfen Ihnen gerne weiter. Sachgebiet V.1 | Didaktik und Digitale Lehre digitale-lehre@hs-rm.de

## Einrichtung der Datei-Abgabe in Stud.IP

- 1. Abgabeordner ("Zeitgesteuerter Ordner") anlegen
- 2. Abgaben einsehen und herunterladen
- 3. Weitere Hinweise
- 4. An wen können Sie sich bei Fragen wenden?

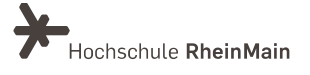

### 1. Abgabeordner ("Zeitgesteuerter Ordner") anlegen

Für den Fall, dass Sie in Ihrer Stud.IP-Veranstaltung in der Leiste oben die "Dateien" nicht angezeigt bekommen, können Sie diese Einstellung über den Reiter "Mehr" zuschalten. Setzen Sie unter "Mehr" das Häkchen bei "Dateien". Nun können Sie die Dateien finden.

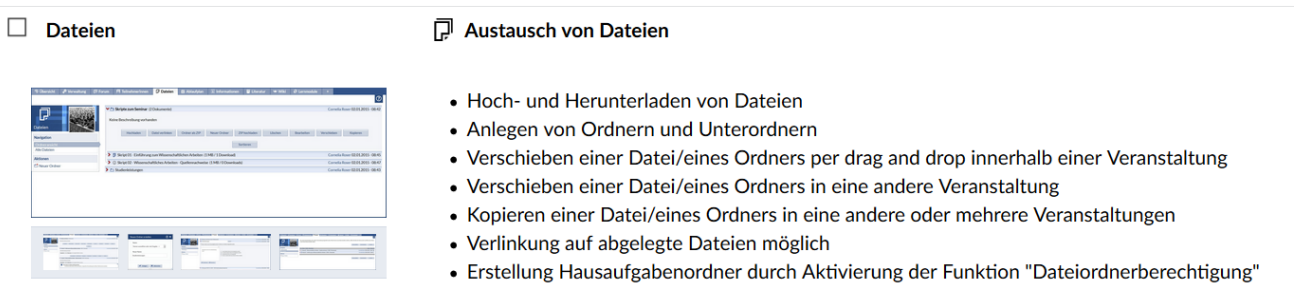

Wählen Sie in Ihrer Stud.IP-Veranstaltung das Register "Dateien" aus und klicken Sie anschließend unter Aktionen auf "Neuer Ordner".

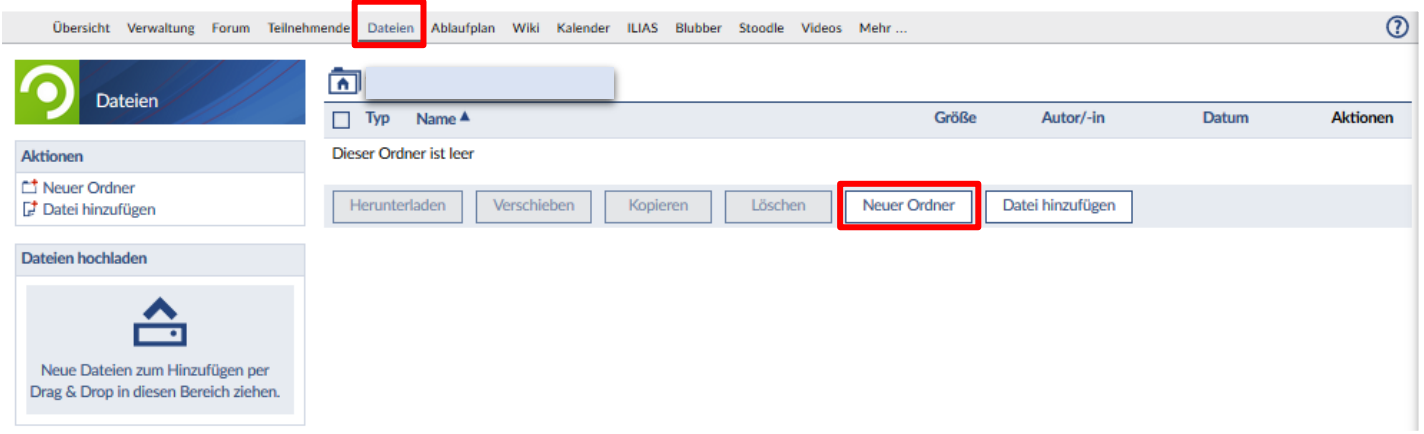

Im Dialogfenster für einen neuen Ordner geben Sie unter "Name" den Titel des Abgabeordners und optional unter "Beschreibung" eine Beschreibung ein.

Danach wählen Sie den gewünschten Ordnertyp aus, in diesem Fall "Zeitgesteuerter Ordner". Mithilfe dieser werden Dateiordner für Ihre Studierenden erst zum angegeben Zeitpunkt sichtbar. Wenn Sie ein Enddatum angegeben haben, ist der Ordner danach wieder unsichtbar.

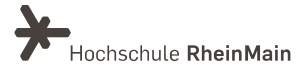

Für die Abgabe der studentischen Dokumente gibt es in Stud.IP den sogenannten "Hausaufgabenordner", in denen Studierende etwas hoch- aber nicht herunterladen können. Die Eigenschaften des Hausaufgabenordners lassen sich mit dem zeitgesteuerten Ordner kombinieren, so dass der Zeitraum definiert werden kann, in dem Einreichungen von den Studierenden hochgeladen werden können.

Hierfür gehen Sie folgendermaßen vor: Wählen Sie bei der Erstellung eines Dateiordners den Ordnertyp "Zeitgesteuerter Ordner" und tragen Sie die gewünschte Sichtbarkeit ein. Bitte geben Sie dabei den Studierenden einen zeitlichen Puffer zum Hochladen der Abgaben.

Zur Abgabe von studentischen Arbeiten setzen den Haken nur im Feld "w-Schreiben". So entsteht der oben beschriebene Hausaufgabenordner, in dem die Studierenden Dateien hochladen, aber keine anderen Dateien einsehen, verändern oder herunterladen können. Demnach lassen sich in einen solchen Hausaufgabenordner auch keine Informationsschreiben o.ä. bereitstellen - für Studierende werden diese nicht sichtbar sein, sie können dort nur Dateien hochladen. Bitte achten Sie in jedem Fall darauf, dass die Haken wie im nachfolgenden Screenshot gesetzt sind!

Bitte achten Sie darauf, welche Rollen Sie innerhalb Ihres Stud.IP-Kurses vergeben haben. Lehrende und Tutor:innen haben Zugriff auf die Inhalte der zeitgesteuerten Ordner.

Tipp: Weisen Sie Ihre Studierenden darauf hin, ihrer Datei eine einheitliche und aussagekräftige Benennung zu geben. Bitte beachten Sie außerdem, dass sich im Bereich "Dateien" in Stud.IP keine Videodateien hochladen lassen.

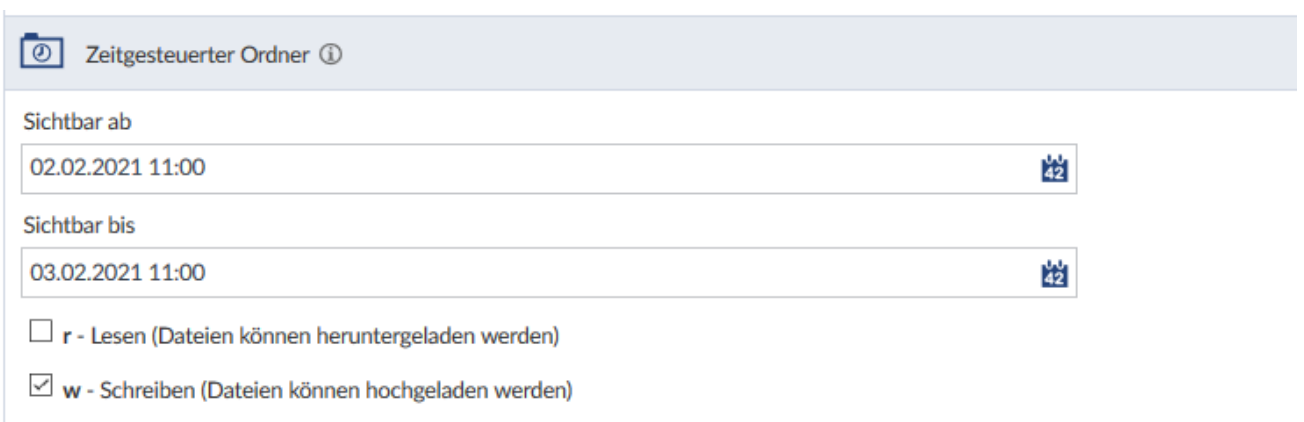

Sollten Sie keine Zeitsteuerung benötigen, können Sie bei der Erstellung des Dateiordners direkt auf den Ordnertyp "Hausaufgabenordner" zurückgreifen.

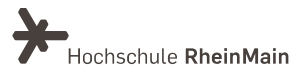

Klicken Sie anschließend auf "Erstellen". Sie erhalten die Rückmeldung, dass der Ordner erstellt wurde.

Falls Sie z.B. den Ordnernamen ändern wollen, klicken Sie auf die drei Punkte rechts unter Aktionen. Nun sehen Sie alle möglichen Aktionen. Klicken Sie auf "Ordner bearbeiten".

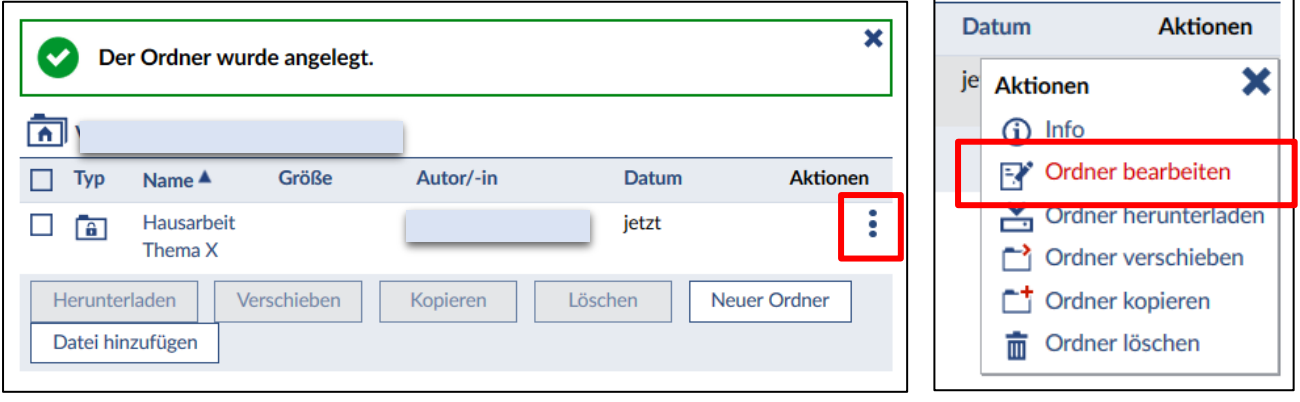

Nachdem Sie die gewünschten Inhalte geändert haben, klicken Sie auf "Speichern".

#### 2. Abgaben einsehen und herunterladen

Im Dateibereich Ihrer Stud.IP-Veranstaltung können Sie unter dem Register "Dateien" die von den Studierenden abgegebenen Dateien einsehen und herunterladen. Es werden die Dateien, die zugehörigen Studierenden und der Zeitpunkt der Abgabe angezeigt.

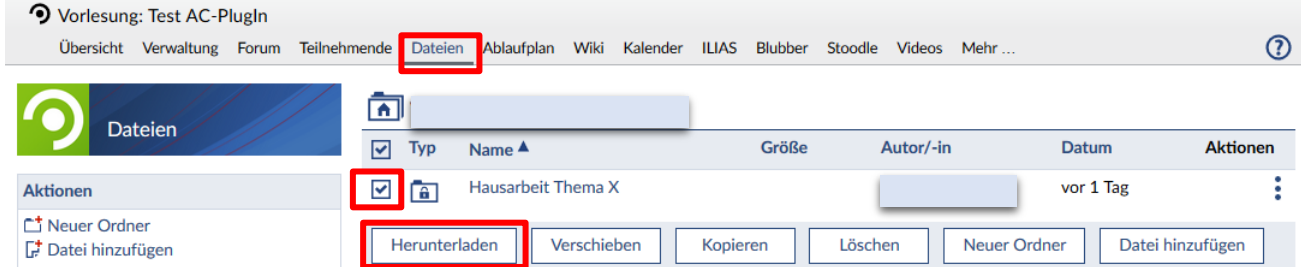

Sie können die einzelnen Dateien öffnen/herunterladen oder alle Abgaben gesammelt in einer Zip-Datei herunterladen. Setzen Sie einen Haken neben den Ordnernamen und wählen Sie für den gesammelten Download "Herunterladen" aus. Darin sind die einzelnen eingereichten Dateien enthalten und zusätzlich eine CSV-Datei, die Ihnen die Dateien mit Zuordnung zu den Nutzer:innen, welche die Dateien hochgeladen haben, und den Zeitpunkt der Abgabe auflistet.

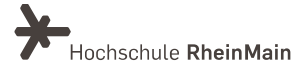

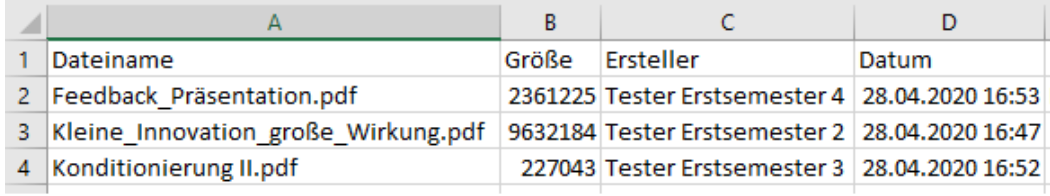

#### 3. Weitere Hinweise

Eventuell auftretende Störungen bei der Abgabe müssen aufgeklärt werden. Dabei müssen sowohl die Hochschule als auch die bzw. der jeweilige Studierende, die bzw. der sich auf die Störung beruft, bei der Aufklärung mitwirken.

Die Verteilung der Prüfungsunterlagen/Aufgabenstellung sollte zur Vermeidung von zu vielen zeitgleichen Zugriffen am besten via E-Mail an die studentischen Hochschul-Accounts erfolgen. Dabei können Sie wählen, ob Sie das über die E-Mail-Funktion in Stud.IP oder über das E-Mail-Programm der Hochschule tun. Bitte planen Sie aber einen 15-Minuten-Puffer ein, um eventuell auftretende Verzögerungen in der Zustellung aufzufangen.

Um sicherzugehen, dass nur zugelassene Studierende an der Prüfung teilnehmen können, sperren Sie bitte Ihre Stud.IP Veranstaltung, damit sich keine weiteren Studierenden anmelden können.

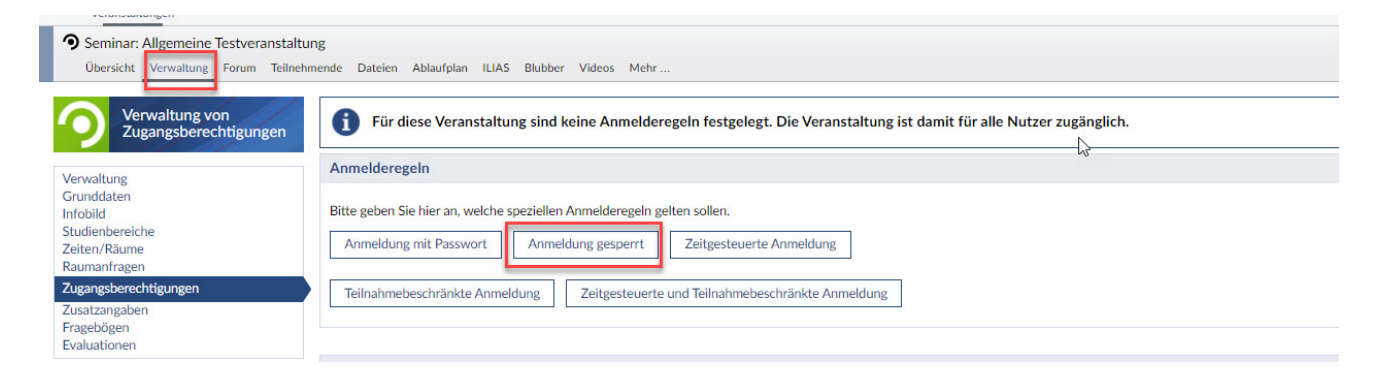

Gleichen Sie danach die Anmeldeliste aus dem Prüfungsanmeldesystem mit der Teilnehmendenliste in Stud.IP ab. Sie können Studierende Ihrer Veranstaltung hinzufügen oder einzelne Studierende aus Ihrer Veranstaltung entfernen (s.u.).

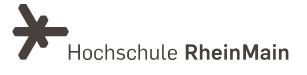

#### Datei-Abgabe in Stud.IP (Anleitung für Lehrende)

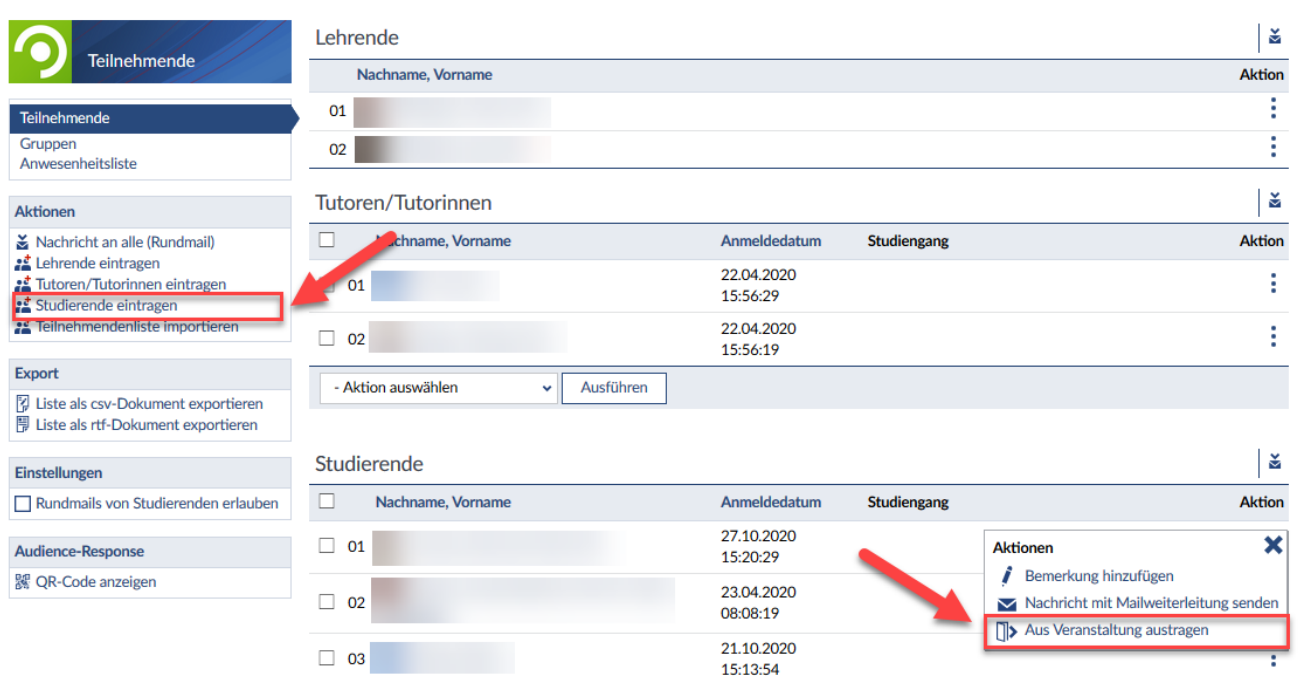

#### 4. An wen können Sie sich bei Fragen wenden?

Bei Fragen zur Durchführung einer Prüfung mit Stud.IP steht Ihnen das Team des Sachgebietes Didaktik und Digitale Lehre zur Verfügung: didaktik@hs-rm.de. Bei technischen Problemen können Sie sich an das Service Desk des ITMZ wenden: [service-itmz@hs-rm.de.](mailto:service-itmz@hs-rm.de)

Rechtliche Fragen zu Prüfungsformen oder Prüfungsverfahren sowie zum nachträglichen Umgang mit Störungen richten Sie bitte an Klara Kirsch [\(klara.kirsch@hs-rm.de\)](mailto:klara.kirsch@hs-rm.de) oder Magdalena Ciszewska [\(magdalena.ciszewska@hs-rm.de\)](mailto:magdalena.ciszewska@hs-rm.de) vom Justiziariat.

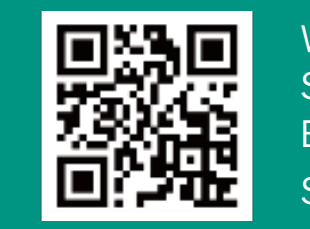

Sachgebiet V.1 | Didaktik und Digitale Lehre Wir helfen Ihnen gerne weiter. E-Mail-Adresse: [digitale-lehre@hs-rm.de](mailto:digitale-lehre@hs-rm.de) Service-Seite:<https://www.hs-rm.de/ddl>